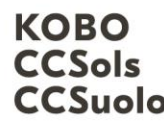

Kompetenzzentrum Boden Centre de compétences sur les sols CCSuolo Centro di competenze per il suolo

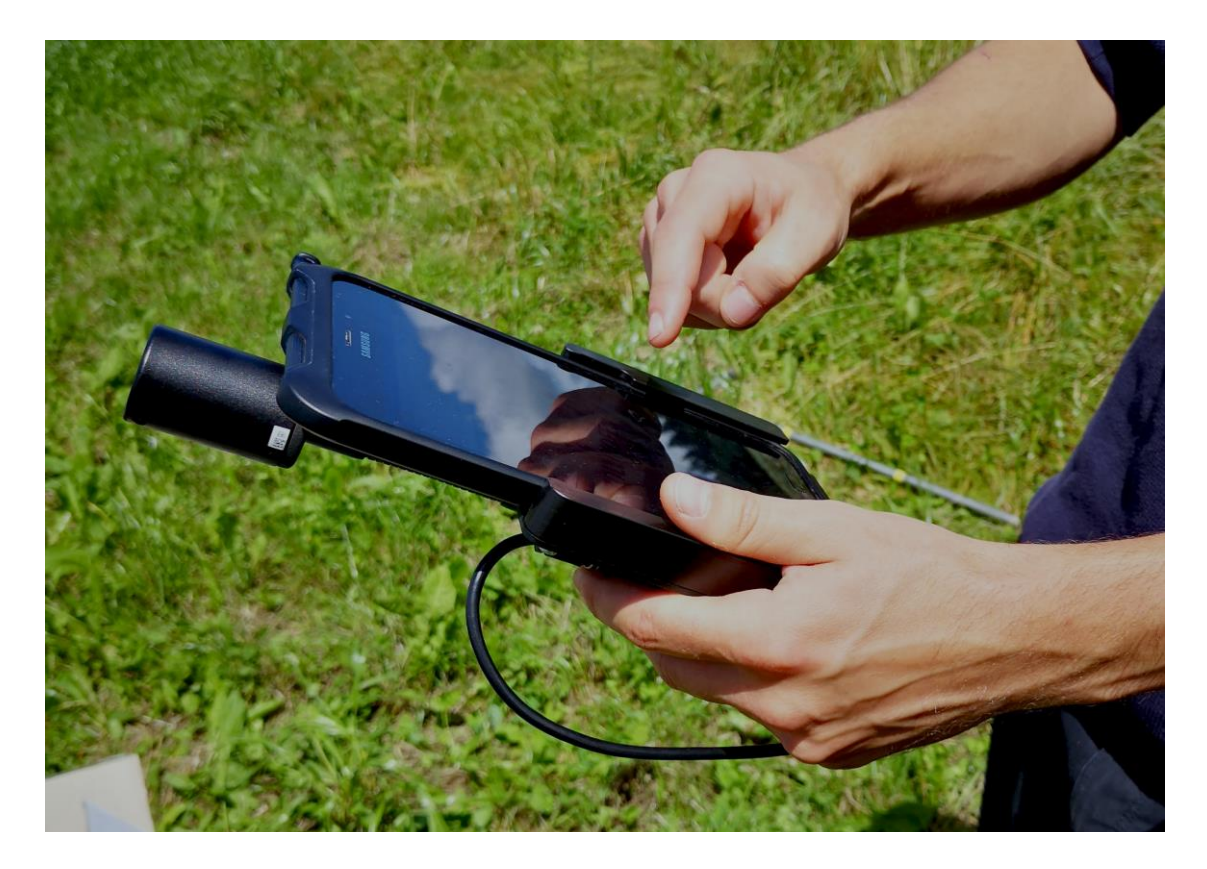

# Soildat -Anleitung: Standort und Beobachtungen

# Oktober 2022

Version 1

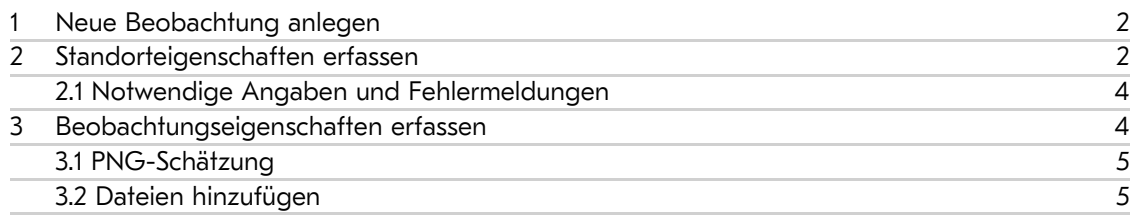

Schweizweit engagiert<br>für eine wertvolle Ressource für eine wertvolle Ressource Schweizweit engagiert

Kompetenzzentrum Boden BFH -HAFL Länggasse 85 \_ 3052 Zollikofen info@ccsols.ch \_ ccsols.ch

## <span id="page-1-0"></span>1 Neue Beobachtung anlegen

Um eine neue Beobachtung anzulegen, muss man auf das Feld «Neu» rechts oben klicken.

| Online<br>Offline  | Anzeigen                       |                |                                 |              |                        |                    | $Export$ $\sim$ | Neu       |
|--------------------|--------------------------------|----------------|---------------------------------|--------------|------------------------|--------------------|-----------------|-----------|
| <b>ERFASSUNG</b>   | Neue Beobachtung erfassen      |                |                                 |              |                        |                    |                 |           |
| Beobachtungen      | Standort (Feld-ID, Gemeinde)   |                | Projekt                         |              |                        | Datum von / bis    |                 |           |
| Labordaten         | kein Filter                    | $\searrow$     | Projekt Chamblioux - Chamblioux |              | $\times$<br>$\searrow$ | ö                  |                 | ö         |
| <b>PROFIL</b>      | Erhebungsart                   |                | Pedologin/Pedologe              |              |                        | Qualitätskontrolle |                 |           |
| <b>Mein Profil</b> | kein Filter                    | $\searrow$     | kein Filter                     |              | $\searrow$             | kein Filter        |                 | $\sim$    |
| Ansichten          |                                |                |                                 |              |                        |                    |                 |           |
| Passwort ändern    | $\Box$<br>Feld-ID <sup>+</sup> | Projekt $\div$ | Kanton $\div$                   | Datum $\div$ | Pedologe $\div$        | Erfassser $\div$   |                 | $OS \div$ |
| Abmelden           | n<br>E1 SB1                    | Chamblioux     | Fribourg                        | 14.8.2021    | Carrera                | Carrera            |                 | ø         |

Abbildung 1: Erfassen einer neuen Beobachtung

# <span id="page-1-1"></span>2 Standorteigenschaften erfassen

Beim Anlegen einer neuen Beobachtung, muss zunächst das zugehörige Projekt ausgewählt und eine Standort-ID vergeben werden. Sofern man ein Projekt im Menü «Mein Profil» (links) vorgibt, wird das Projekt automatisch ausgewählt.

Anschliessend gibt man die Koordinaten des Punktes ein. Durch Klicken auf die Weltkugel, können diese automatisch vom Standortsignal des verwendeten Geräts verwendet werden. Wenn die Lagegenauigkeit nicht präzise genau ist (> 5m), dann erscheint oben rechts eine Meldung und die Lagegenauigkeit wird in m darunter angezeigt. In diesem Fall sollte man den Standort mittels GNSS-Geräts übersteuern. Eine räumlich-visuelle Prüfung ist nicht möglich.

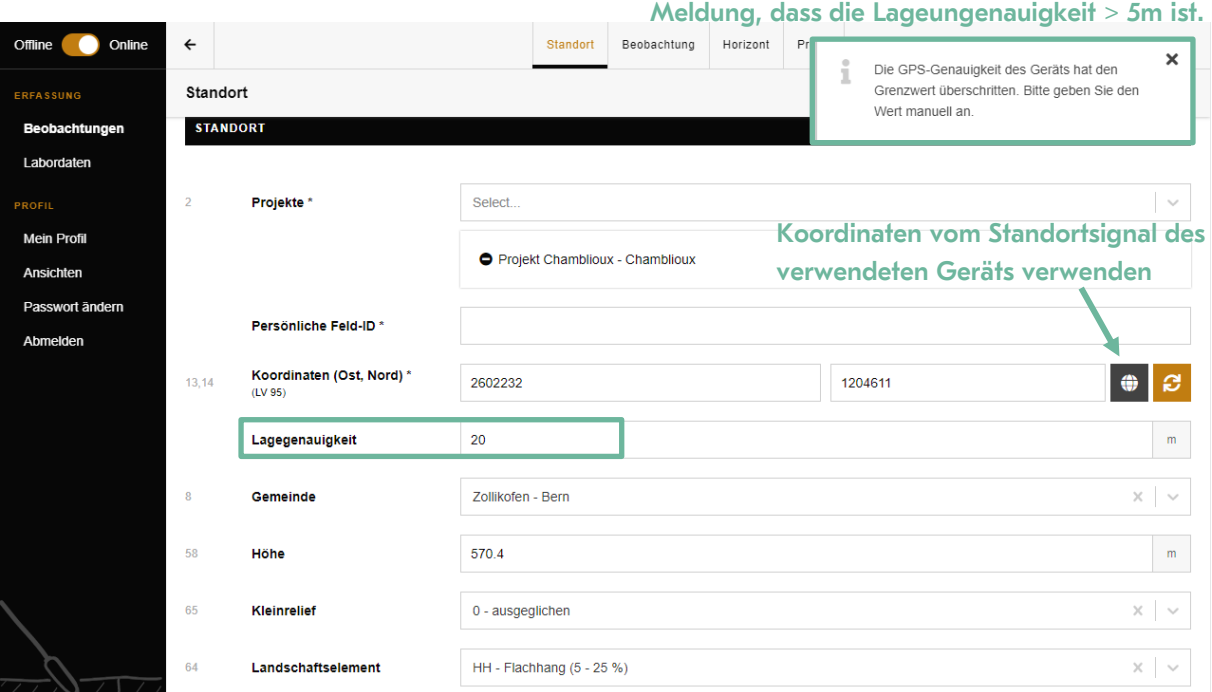

Abbildung 2: Standorteigenschaften angeben

Durch Klicken der «Aktualisierungs-Pfeile», können aus dem digitalen Höhenmodell nach einem standardisierten Verfahren alle weiteren Standort-Attribute bis «Geländeformen» automatisch abgeleitet und abgefüllt werden. Wichtig ist es, dass diese Attribute unbedingt durch die Erfasser\*innen überprüft und gegebenenfalls überschrieben werden – sie sind als Vorschlag zu betrachten. Es kann zum Beispiel vorkommen, dass die ermittelte Neigung nicht zum Landschaftselement oder der Geländeform passt.

Generell gilt es zu erwähnen, dass die Nummern links neben den Bezeichnungen der Codierung gemäss dem Profilblatt entsprechen (Agroscope FAL Reckenholz, 2005).

Im Bereich «Nutzungsbeschränkungen» können Informationen zur Einschränkung der landwirtschaftlichen Nutzung des Bodens eingegeben werden. Neben den limitierenden Eigenschaften, können hier auch Meliorationen und Angaben zur Düngung gemacht werden. Im Bereich darunter, können für einen Waldstandort wie gewohnt die Parameter Humusform, Bestandstyp, Alter usw. eingegeben werden.

Mit der Funktion «Neue Beobachtung zu einem bestehenden Standort hinzufügen» können mehrere Beobachtungen zu einem Standort beschrieben werden. Über das Suchfeld kann der bereits bestehende Standort gesucht und geladen werden, um in Anschluss die neue Beobachtung zu erfassen.

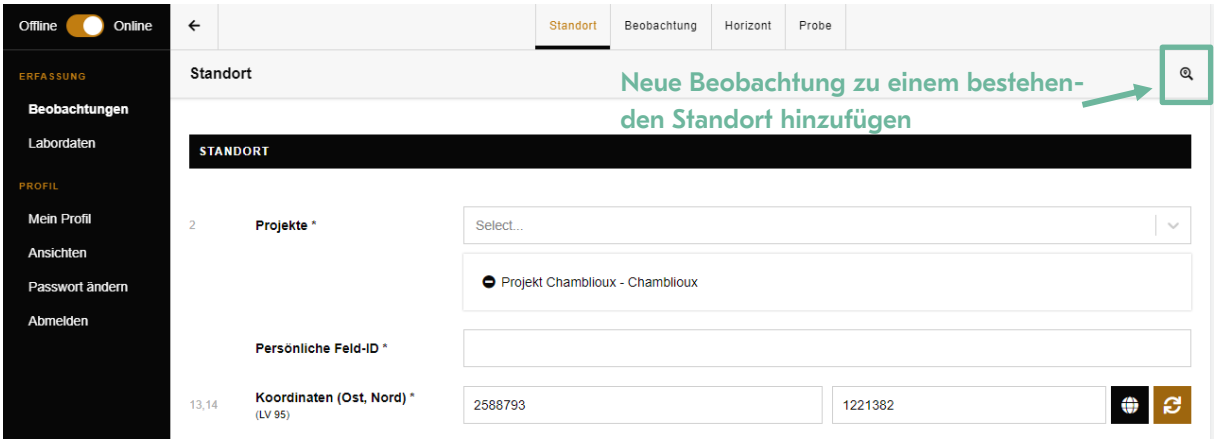

Abbildung 3: Beobachtung zu bestehendem Standort hinzufügen

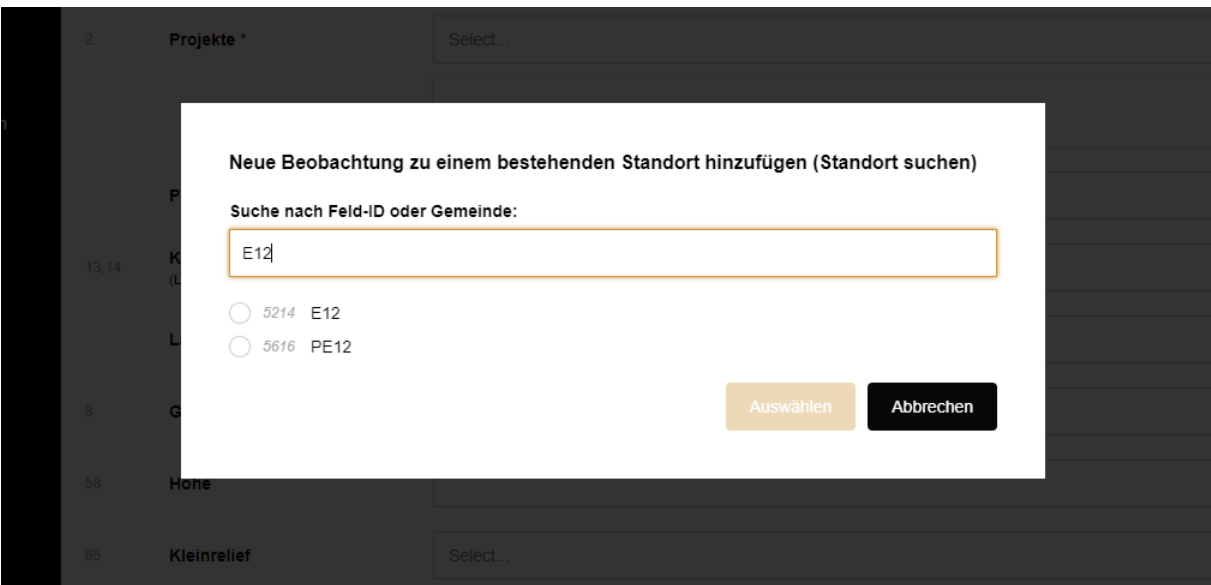

Abbildung 4: Auswahl der bestehenden Beobachtung

#### <span id="page-3-0"></span>2.1 Notwendige Angaben und Fehlermeldungen

Alle Angaben, die mit einem Stern (Pflichtfelder) gekennzeichnet sind, müssen ausgefüllt werden. Andernfalls lässt sich die Beobachtung später nicht abspeichern. Wenn die Daten nicht gespeichert werden können, dann erscheint unten im Fenster eine Fehlermeldung. Bei mehreren Fehlern kann zwischen den Fehlern hin- und hergesprungen werden.

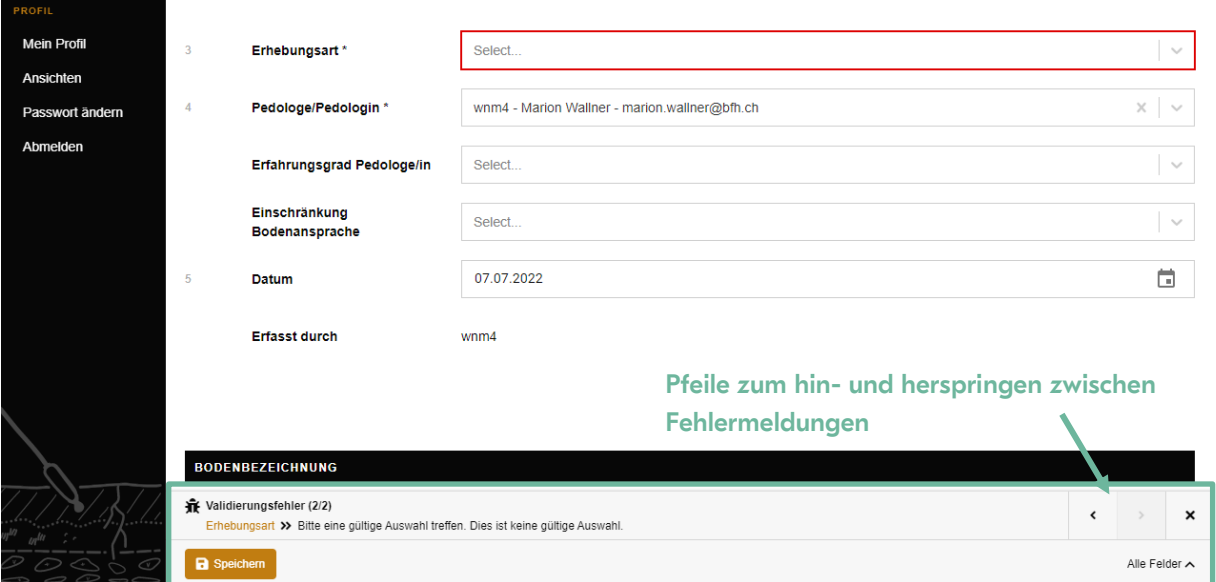

Abbildung 5: Beispiel einer Fehlermeldung

## <span id="page-3-1"></span>3 Beobachtungseigenschaften erfassen

Im Block Beobachtung, muss zuerst die Erhebungsart präzisiert werden. Dabei kann man zwischen unterschiedlichen Bohrungen, Profilgrube oder Böschung auswählen.

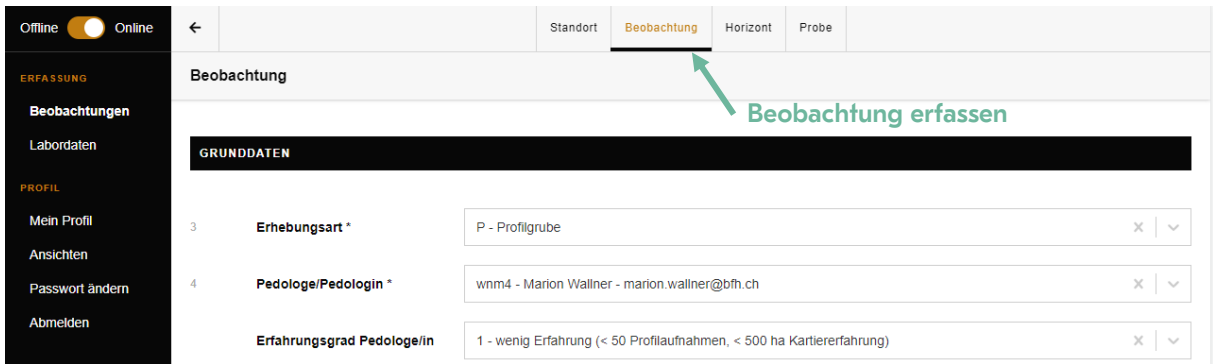

Abbildung 6: Beobachtungen erfassen

Besonders wichtig ist es, im nächsten Feld anzugeben, wer die pedologische Ansprache durchführt. Bei etwaigen Unklarheiten, kann so nachvollzogen werden, wer die jeweilige Ansprechperson ist. Unter «Mein Profil» kann ein Standardwert erfasst werden, welcher bei neuen Beobachtungen vorausgefüllt wird.

Im darauffolgenden Abschnitt kann man den Bodentyp näher beschreiben und dem Unter- und Oberboden Eigenschaften (=Bodenbezeichnung) zuordnen.

#### <span id="page-4-0"></span>3.1 PNG-Schätzung

Das Attribut «PNG» (Pflanzennutzbare Gründigkeit) wird aus der Summe der Horizont-PNG-Werte im Block «Horizont» berechnet. Es ist für die Ausscheidung von Fruchtfolgeflächen der massgebende Wert. Manuell besteht daneben auch die Möglichkeit, vor der detaillierten Beschreibung des Bodens/Horizonte, den PNG-Wert zu schätzen. Diese Schätzung kann beim Attribut «PNG-Schätzung» eingegeben werden. Dieser Wert stellt aber nicht den massgebenden PNG dar.

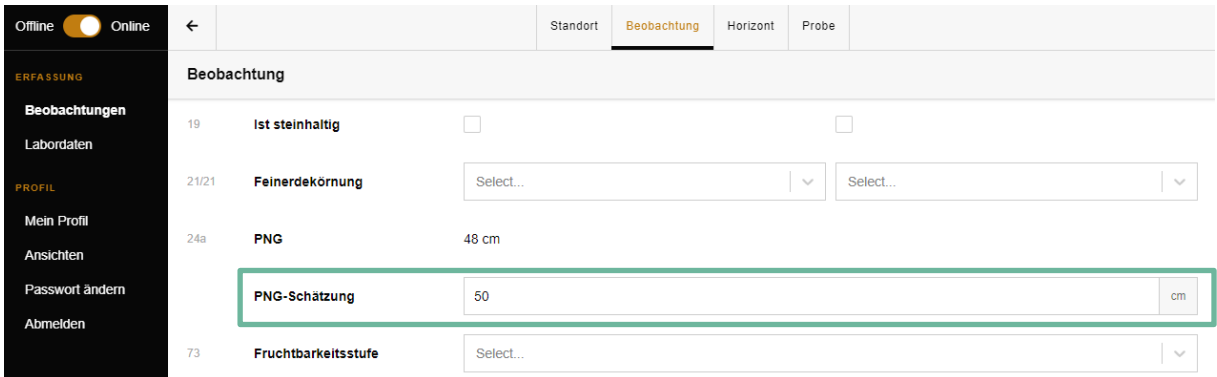

Abbildung 7: PNG-Schätzung eingeben

#### <span id="page-4-1"></span>3.2 Dateien hinzufügen

Ganz unten können beim Abschnitt «Dateien» Fotos, Scans oder Dokumente zur Beobachtung hinzugefügt werden. Es ist darauf zu achten, dass die Auflösung der Bilder nicht zu gross ist (1-3 MB Dateigrösse pro Bild). Beim Foto vom Standort ist es wichtig, die für die Bodenbildung wichtigen Gegebenheiten, zu erkennen und aus der passenden Entfernung zu fotografieren.

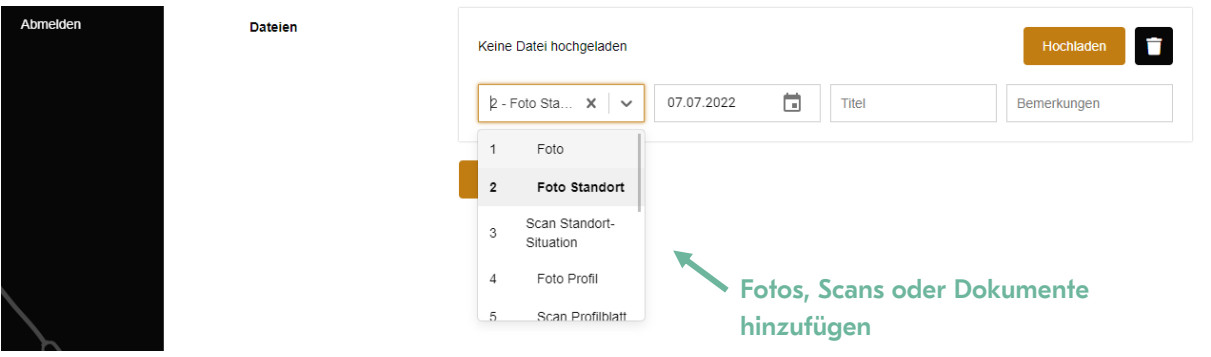

Abbildung 8: Dateien zur Beobachtung hinzufügen

Hier ein beispielhaftes Standortfoto vom Kartierungsprojekt in Chamblioux:

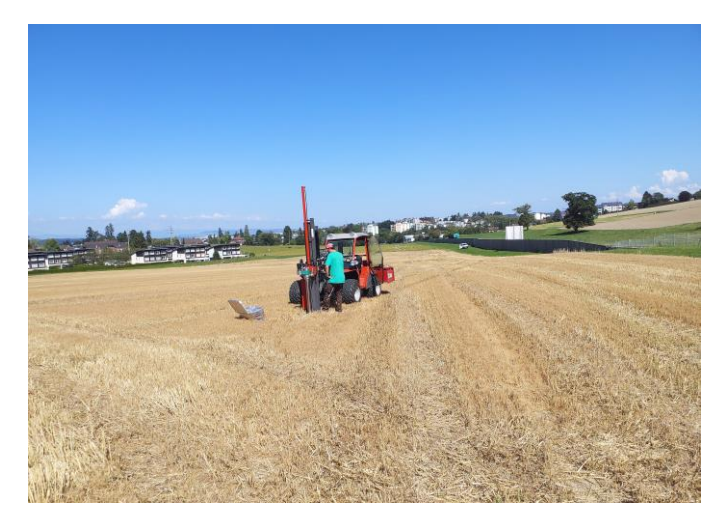

Abbildung 9: Beispiel eines Standortfotos